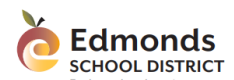

Entering an Absence Online

## Introduction

A parent or guardian may communicate a student's absence via Skyward/Family Access. This document provides guidance related to submitting and editing absence requests. Alternatively, you can enter absences via Skyward Mobile. Complementary instructions are available from your school.

## Submitting an Absence Request

To submit an absence via Skyward Family Access (desktop version)

- 1. Log into **Family Access**.
- 2. Select the applicable student.

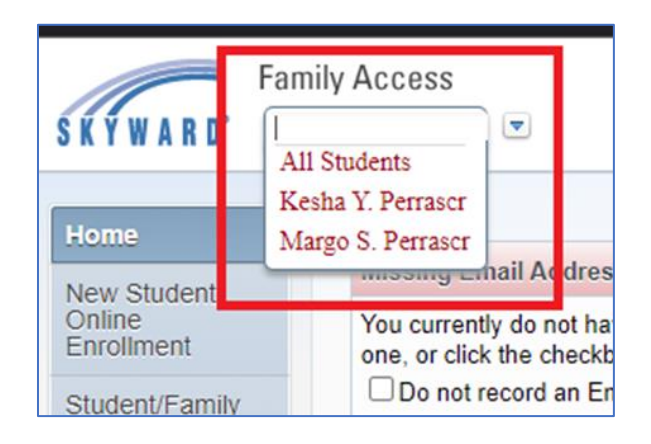

3. From the menu on the left, click **Attendance**.

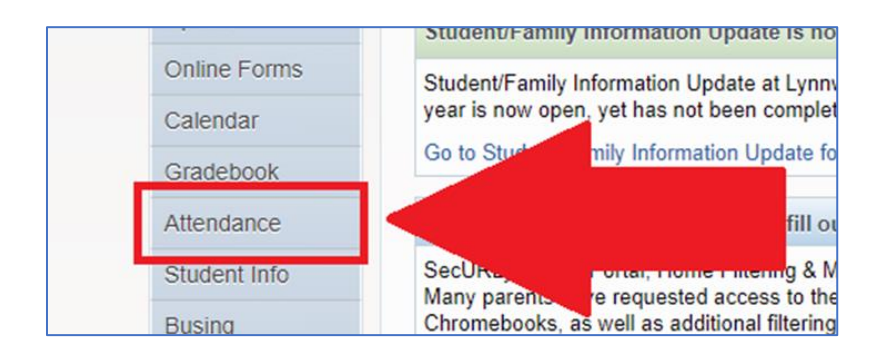

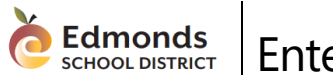

Entering an Absence Online

4. Toward the top of the screen, click **Absence Requests**.

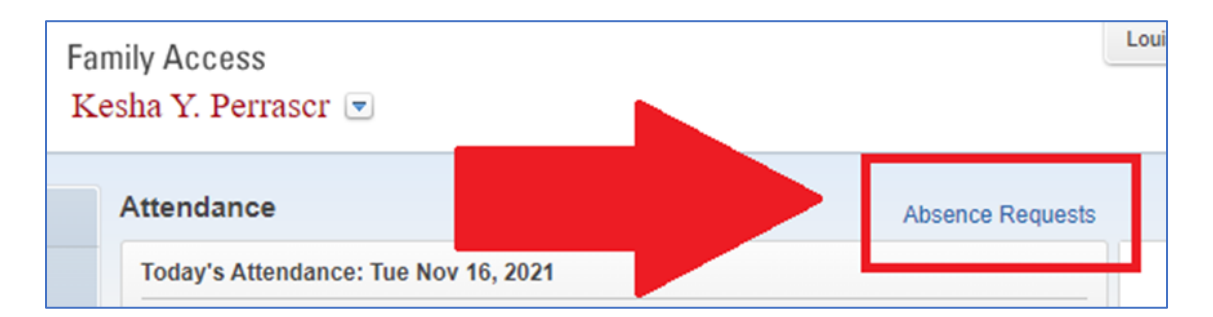

#### 5. From the pop-up box, click **Add Request**

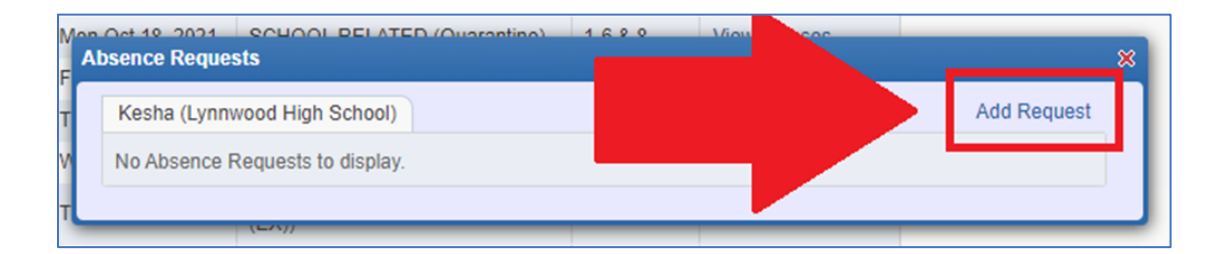

6. In the *Add Request* box, complete the following fields, and click **Save.**

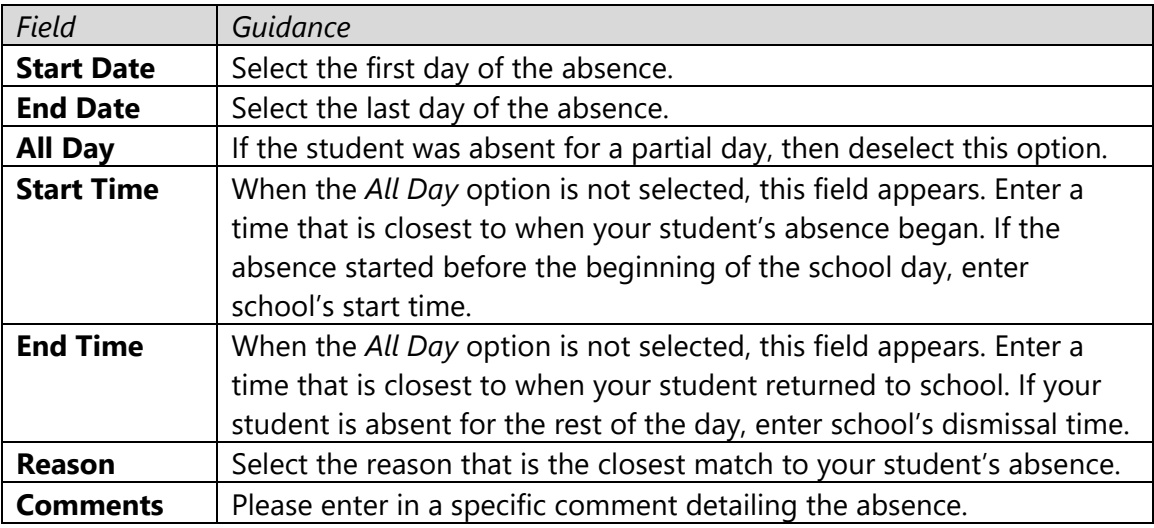

The absence request has now been submitted to your student's school for review. You will receive an email notification confirming your request has been recorded. The absence entry will appear on your student's attendance list after a school staff member has approved it.

### **Edmonds**<br>SCHOOL DISTRICT Entering an Absence Online

# Editing and Deleting an Absence Request

You can modify a pending absence request. For example, your student may recover quickly and return to school sooner than expected. If the request has already been approved, contact your student's school to have the absence adjusted.

To edit an absence request,

- 1. Log into **Family Access**.
- 2. Select the applicable student.

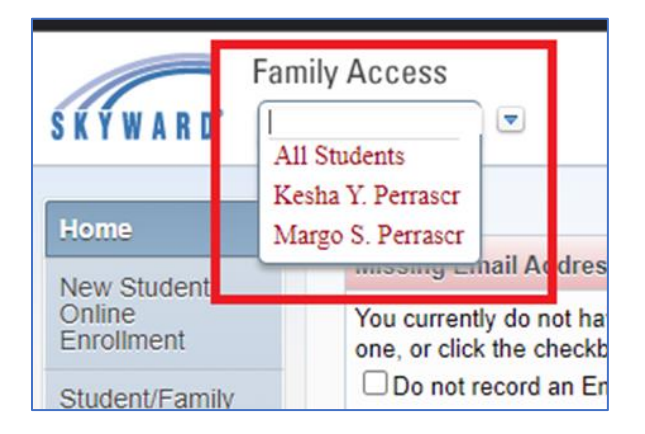

3. From the menu on the left, click **Attendance**.

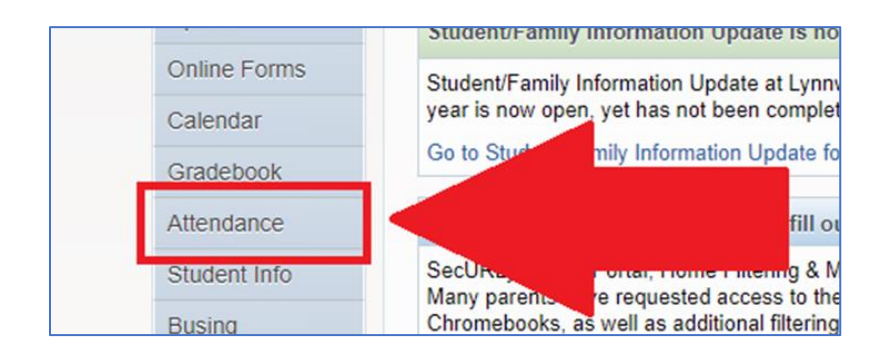

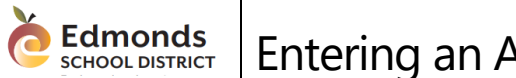

Entering an Absence Online

4. Toward the top of the screen, click **Absence Requests**.

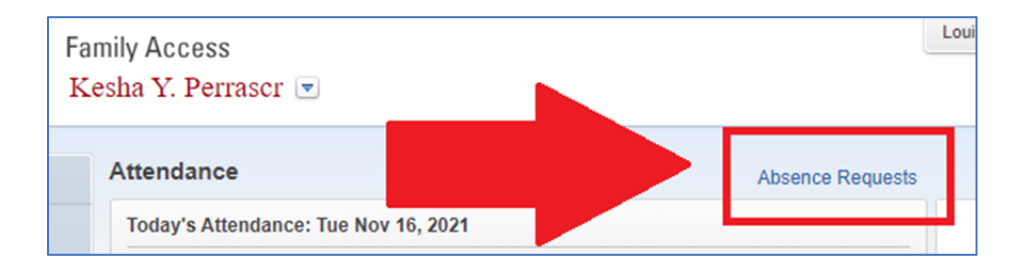

5. On the left of the pop up menu, click **Edit.** If you want to delete an absence, click **Delete.**

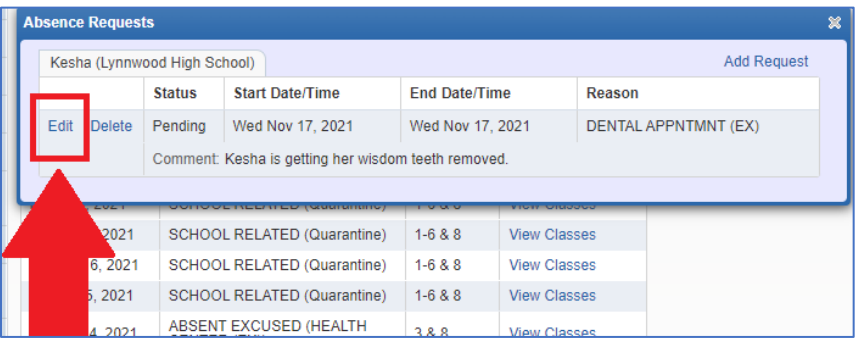

6. Modify the fields below that you need to change and when you're done, click **Save**.

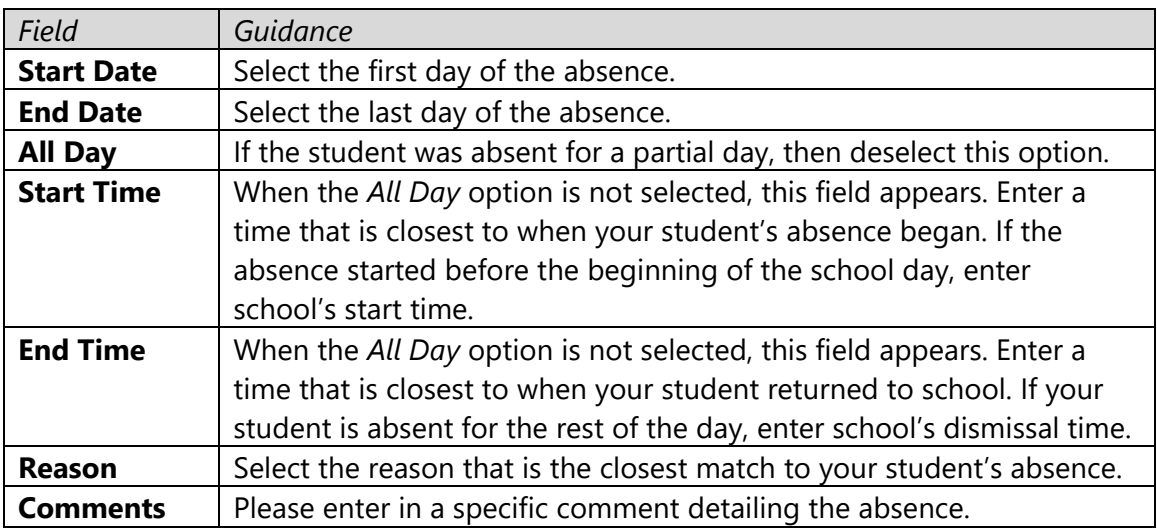

You're now done! Please keep in mind that once approved, you must contact your student's school to adjust an absence if need be.